# **Cómo crear un contacto Boostechgrow**

34 Steps

Created by Boostech Technologies Creation Date May 28, 2022 Last Updated May 28, 2022

### **Click en Contactos**

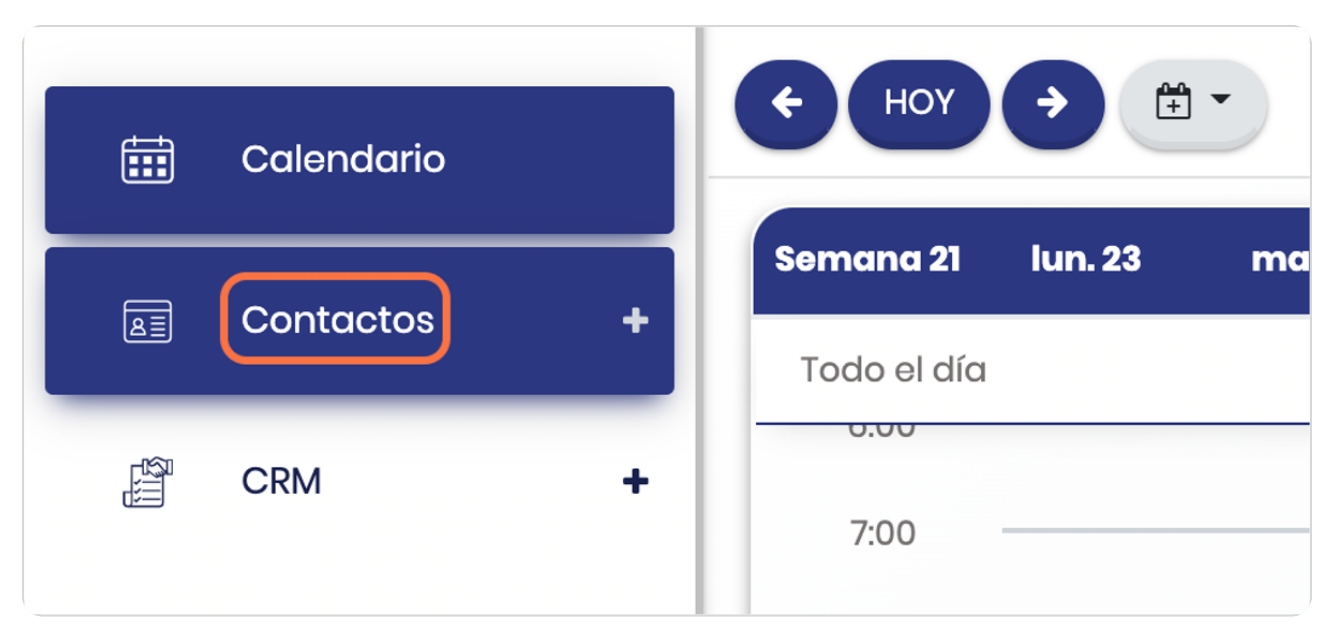

#### STEP 2

### **Click en Contactos**

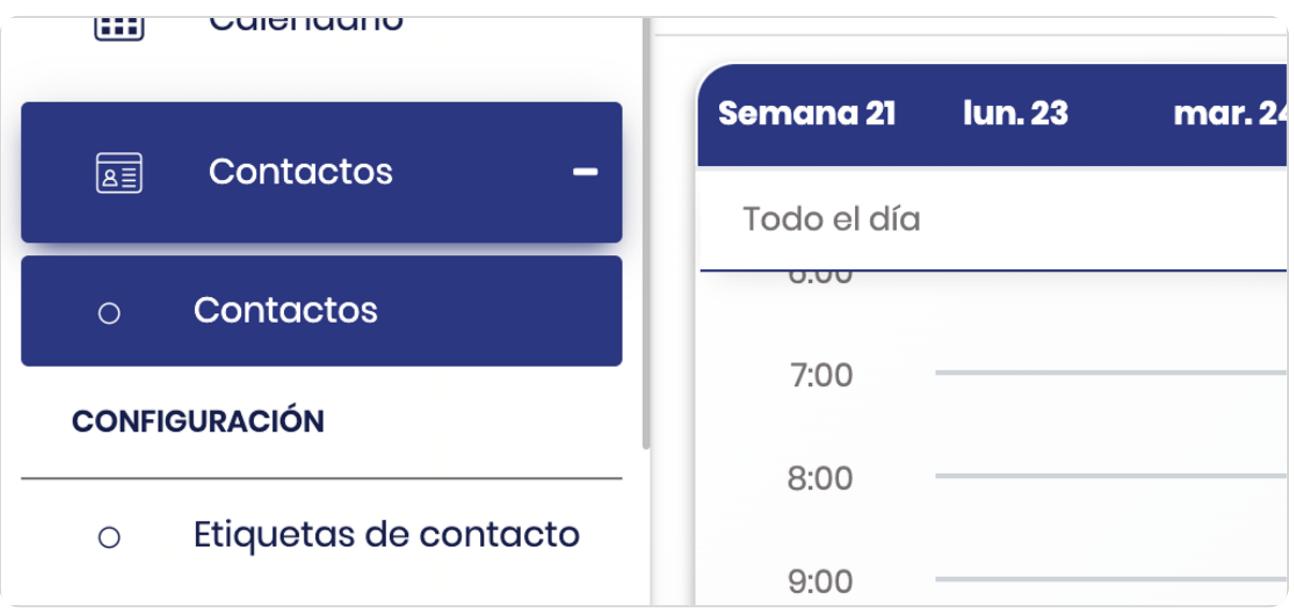

### **Vista general**

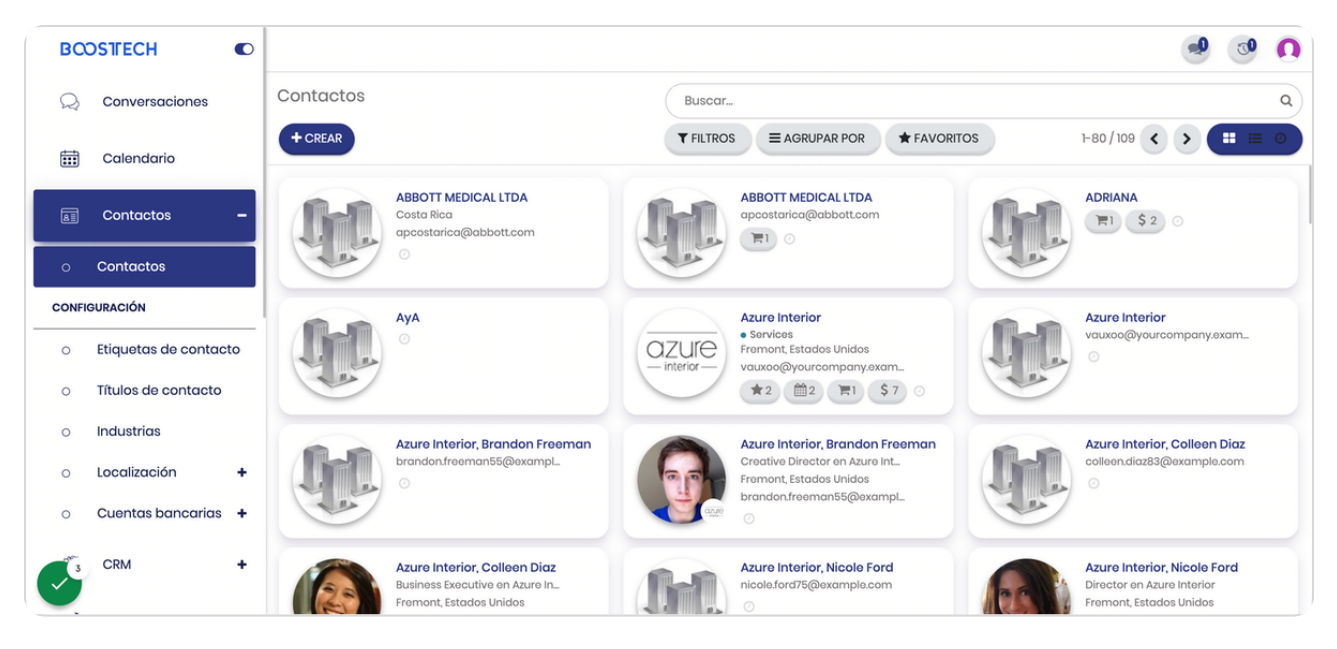

STEP 4

### **Click en CREAR**

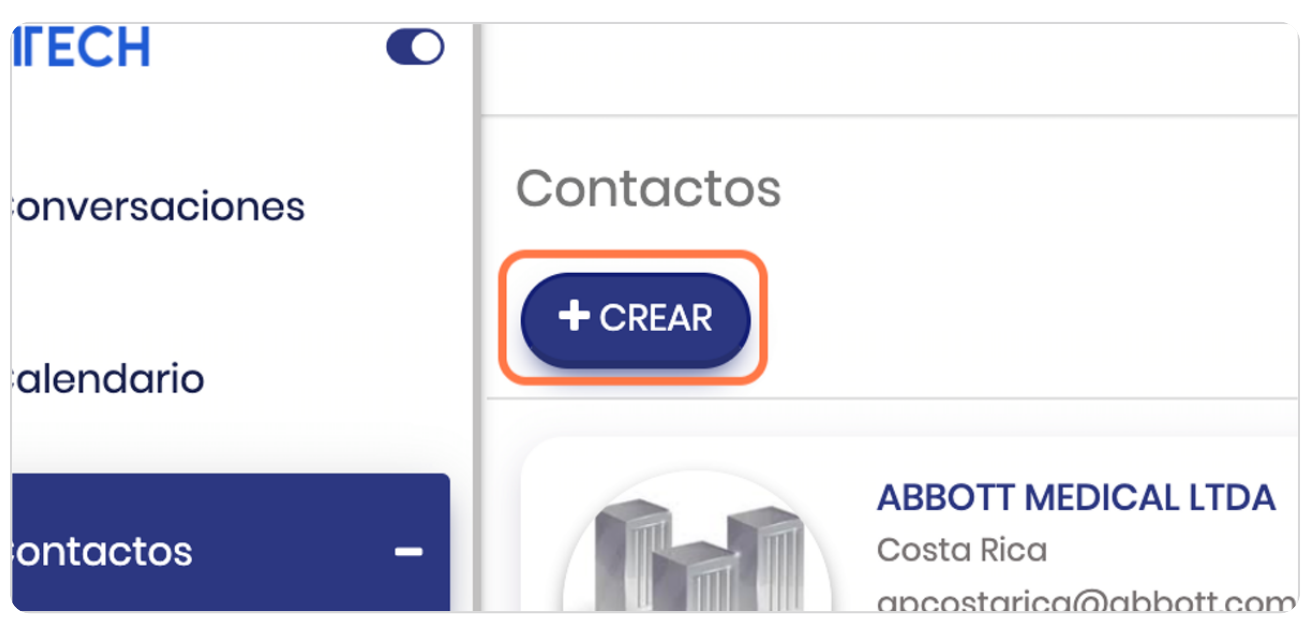

### **Observe que hay 2 tipos**

Individual es un contacto de una persona física Compañía es el contacto de la empresa como tal

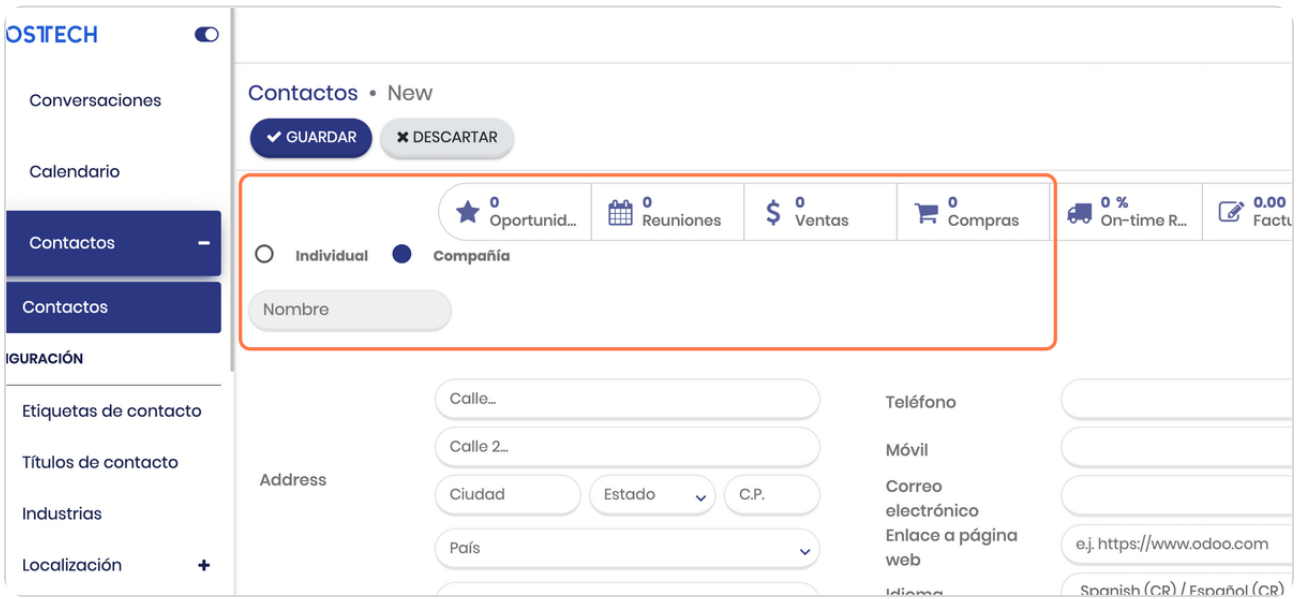

#### STEP 6

**BOOSTECH** 

# **Digite el nombre del contacto a registrar**

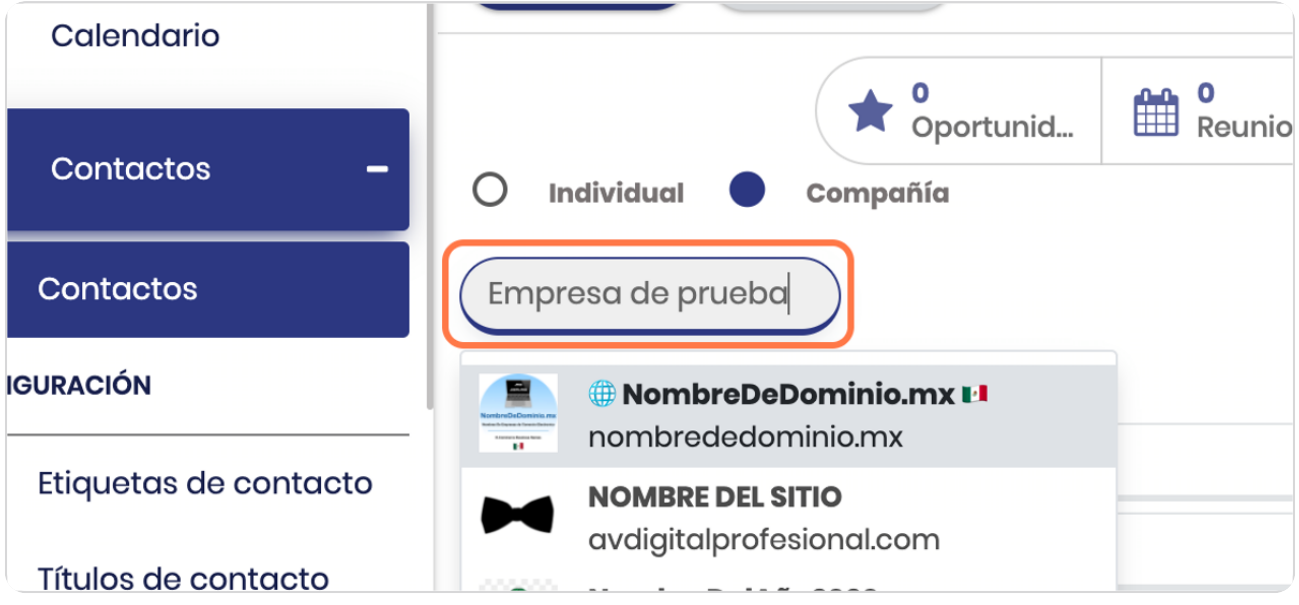

### **Complete la dirección**

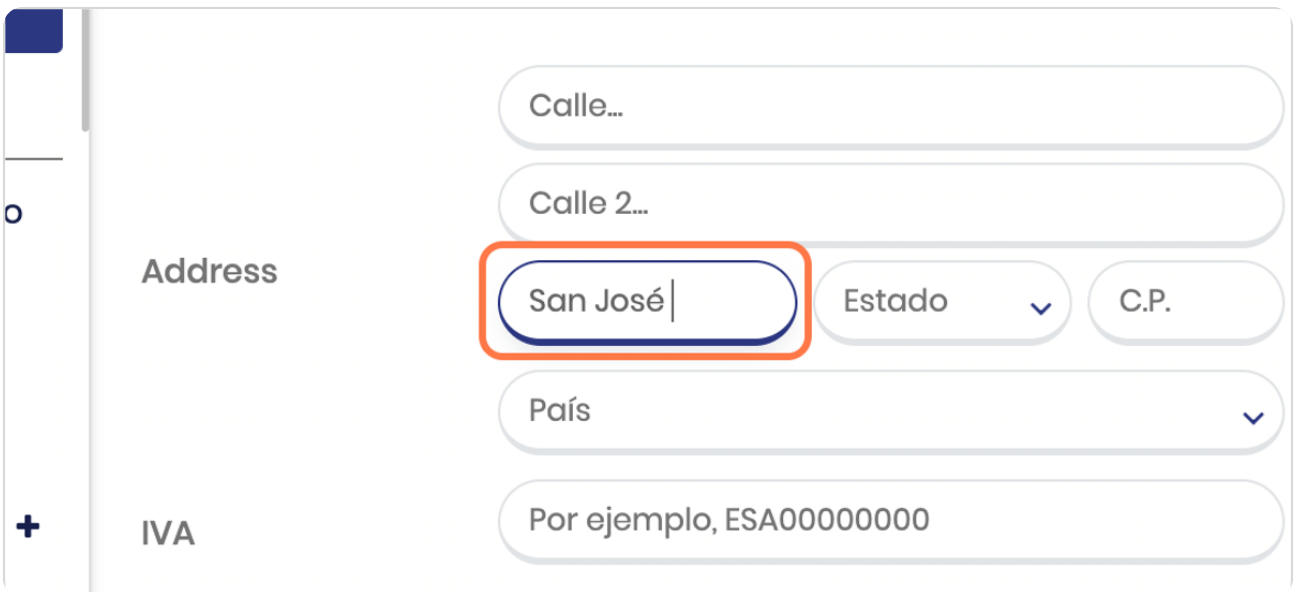

#### STEP 8

# **Digite el número de identificación**

Este es el número de cédula jurídica en el caso de las empresas y es importante completarlo de forma correcta porque el sistema lo utilizará para la facturación electrónica.

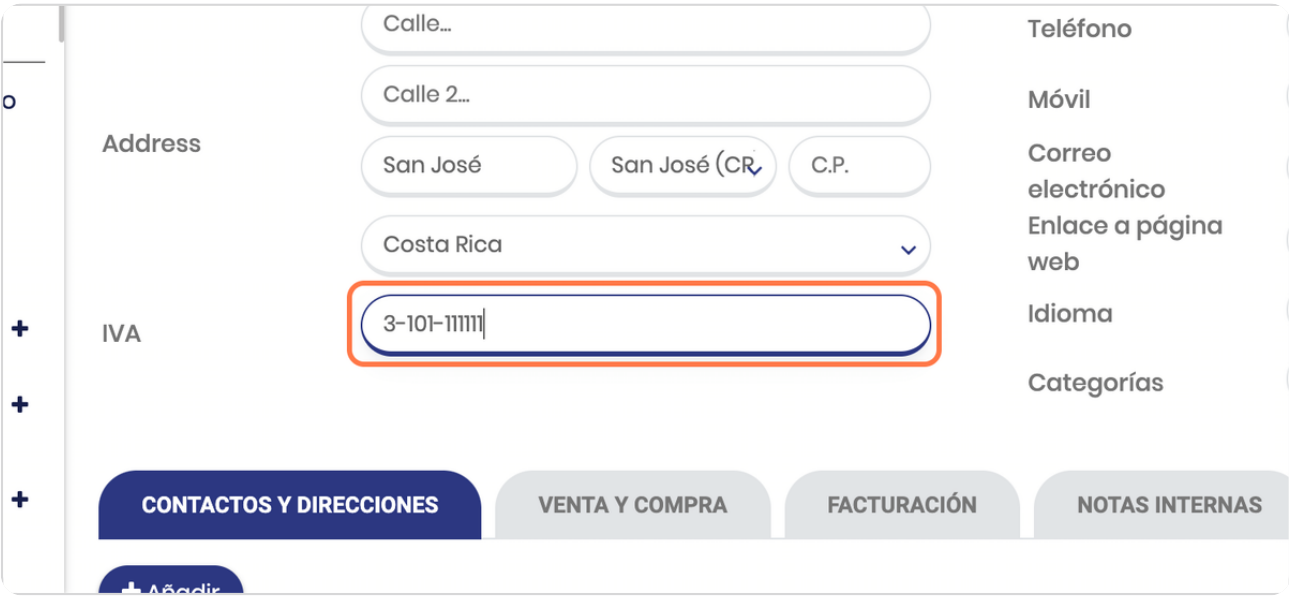

STEP 9

# Complete los datos

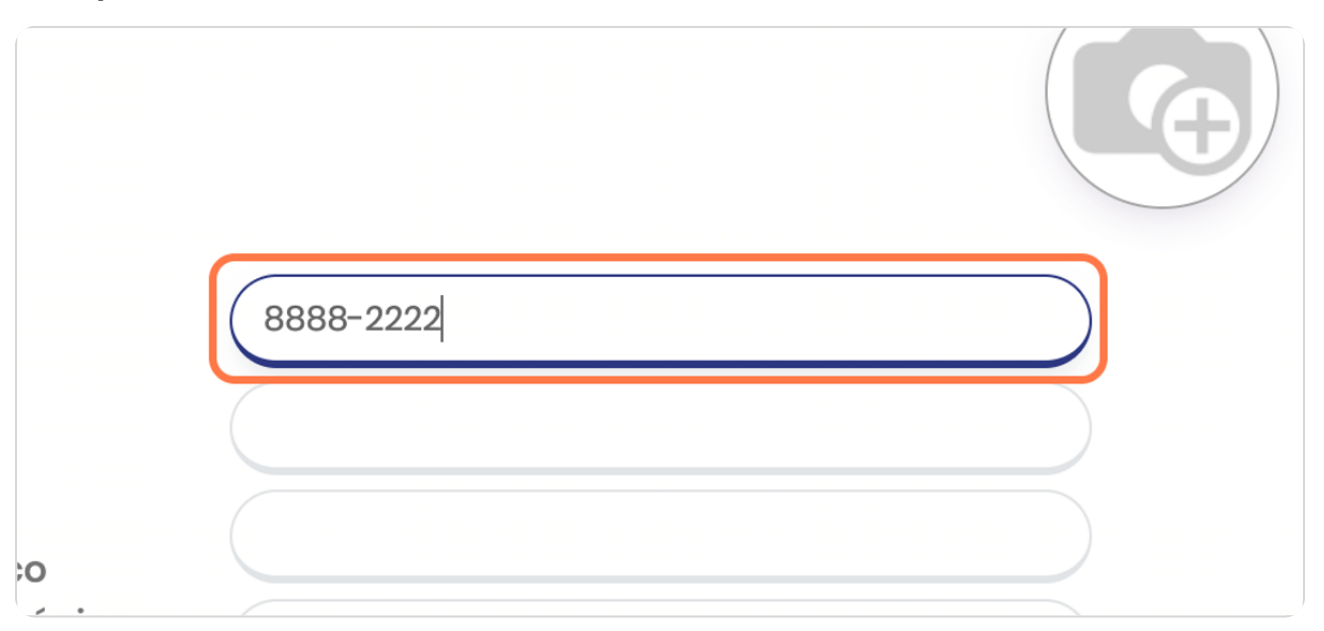

STEP 10

# Type "2222-22222"

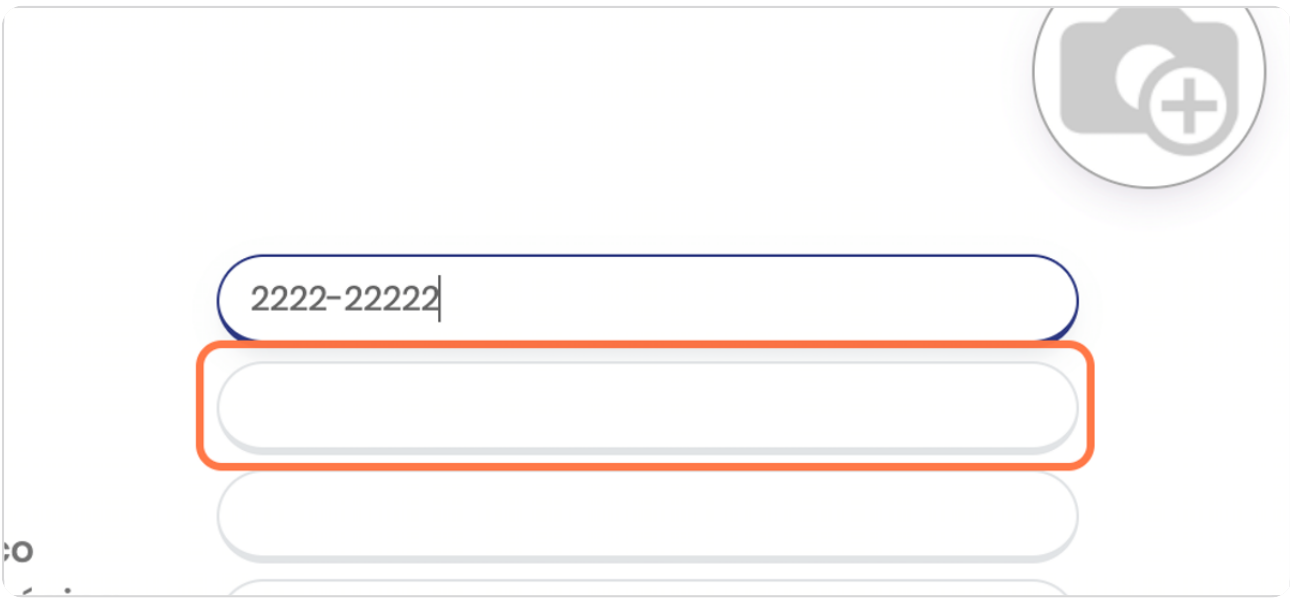

Type "correodeprueba@ejemplo.com"

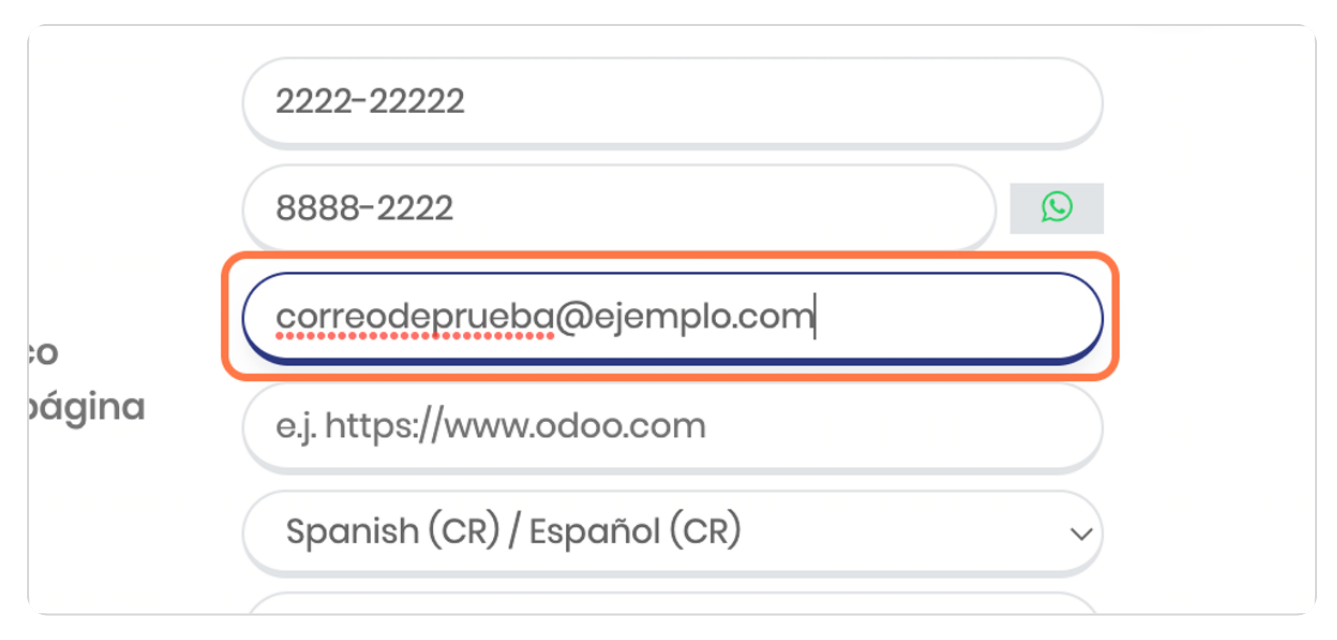

#### STEP 12

**BOOSTECH** 

### Click en Categorías

Aquí puedes agregarle categorías a tus contactos en caso de que esto te permita agruparlos y analizarlos de mejor manera posteriormente

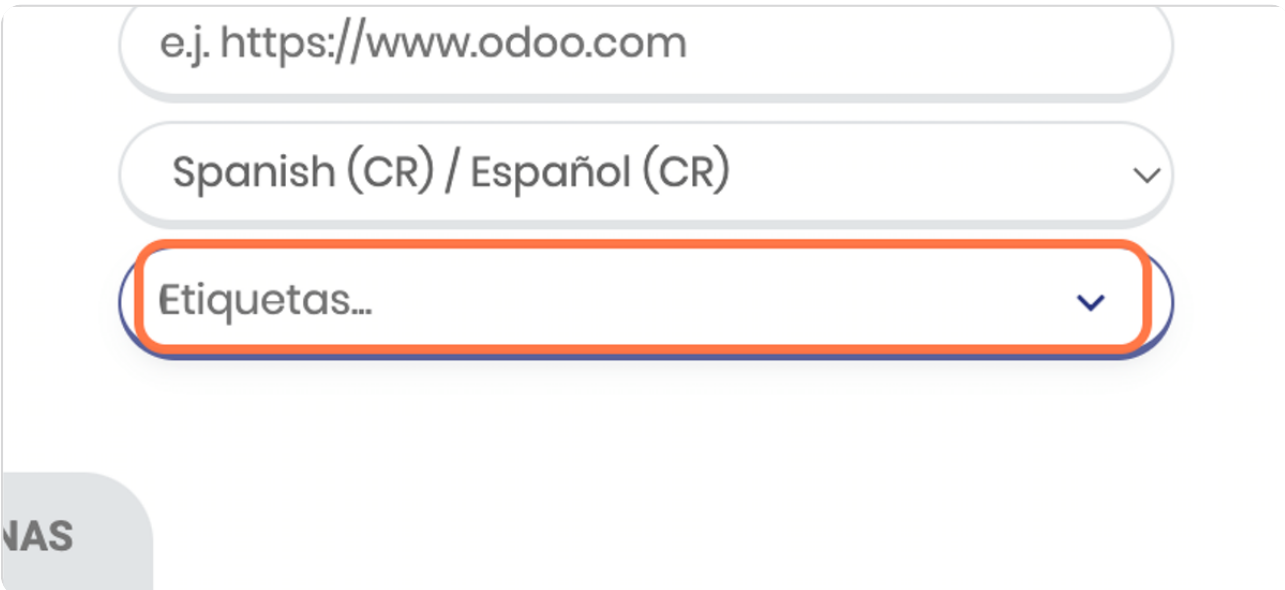

# **Vista general del contacto**

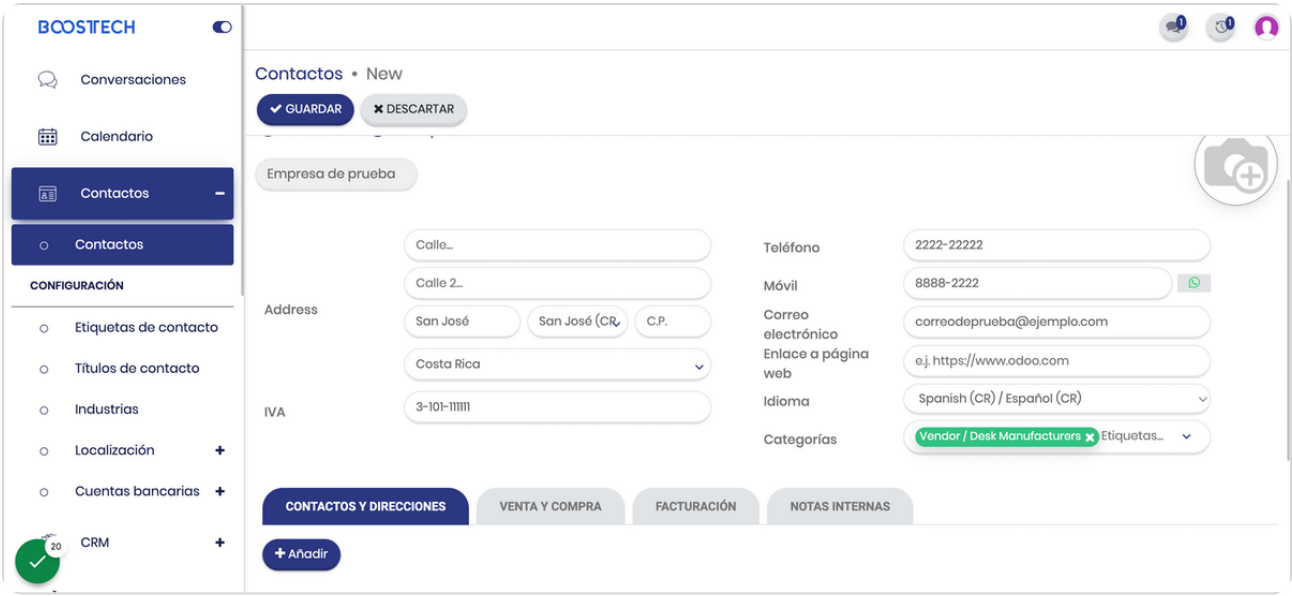

STEP 14

# Si desea agregarle una imagen click aquí

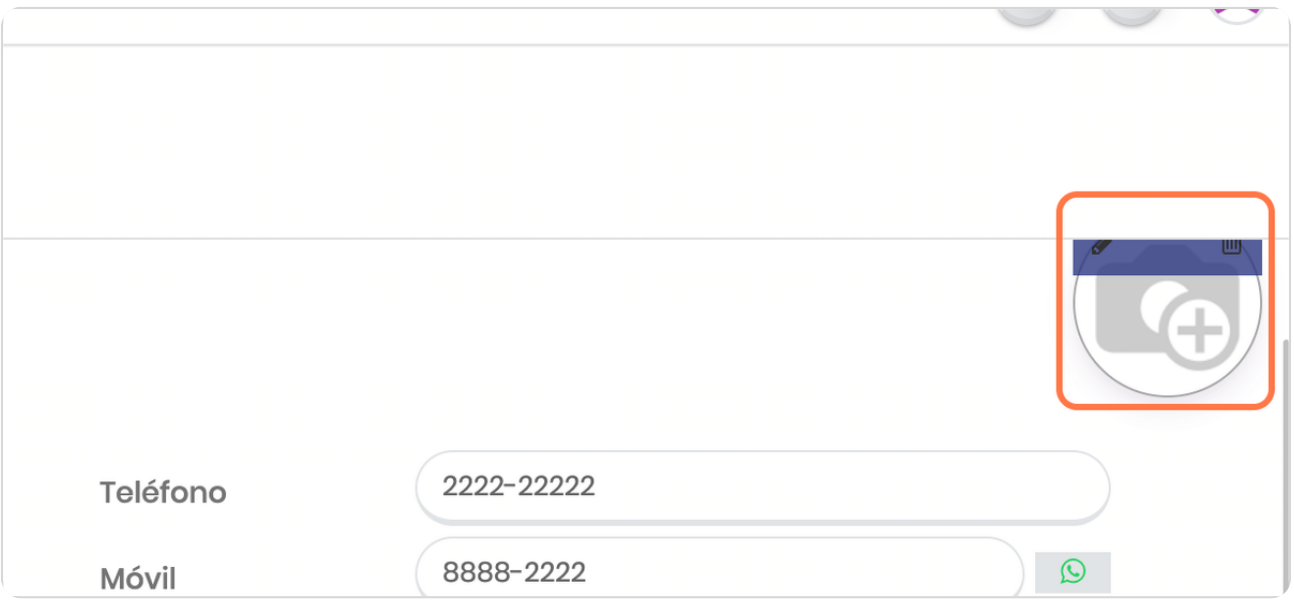

### **Click en CONTACTOS Y DIRECCIONES**

En este punto puedes agregarle contactos asociados, estos sirven para poder tener claridad de las personas que están vinculadas a la empresa que estás registrando.

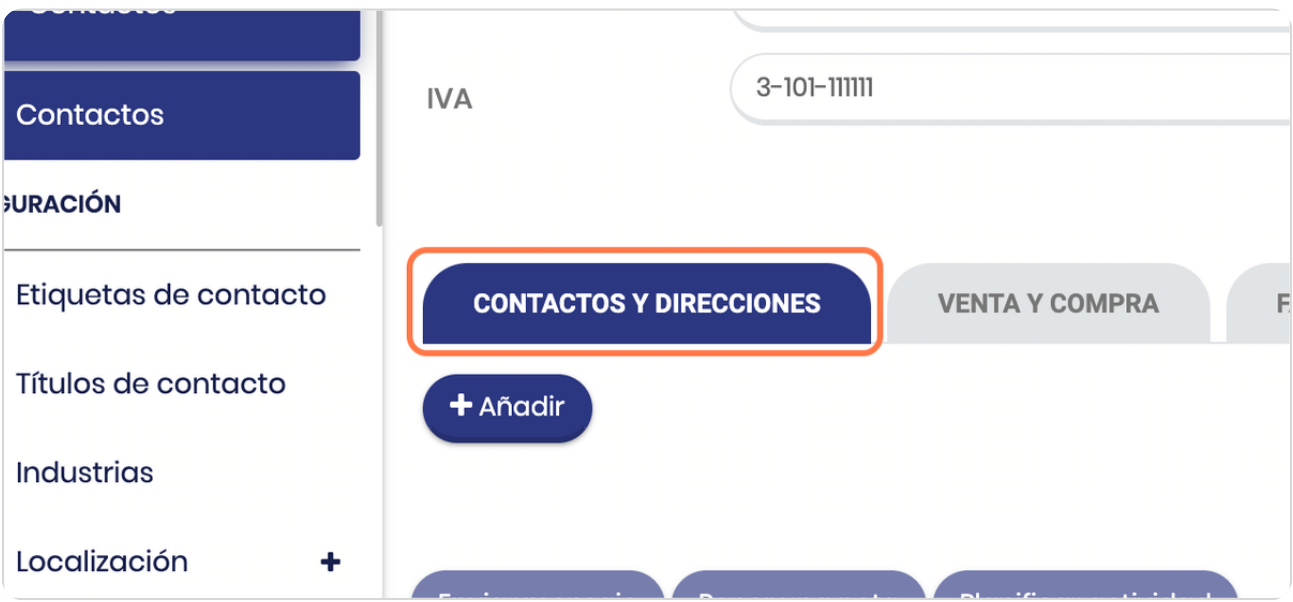

STEP 16

**BOOSTECH** 

**Click En Añadir CION** juetas de contacto **CONTACTOS Y DIRECCIONES VEN ilos de contacto** + Añadir ustrias alización ╋ Enviar mensaje Poner una nota Ρl

### Vista general de la ficha para añadir el contacto

Observe que tiene distintos posibles tipos de contactos, como contactos simples, de dirección de envío de facturas, entre otros.

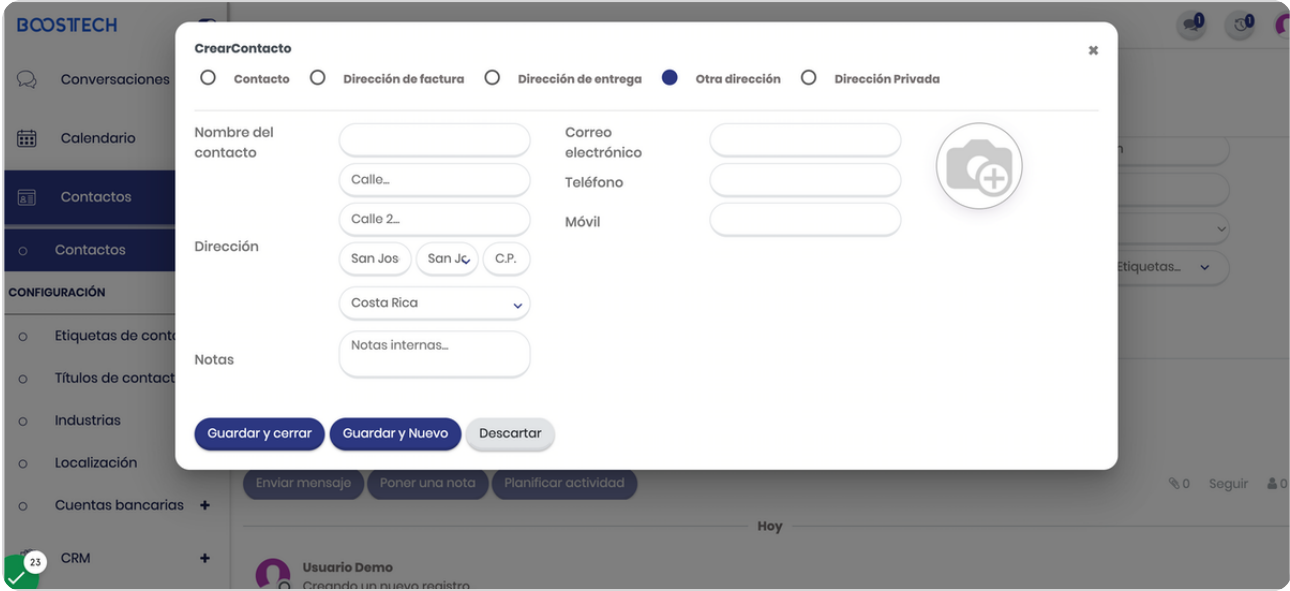

#### STEP 18

### Una vez generado se observa así

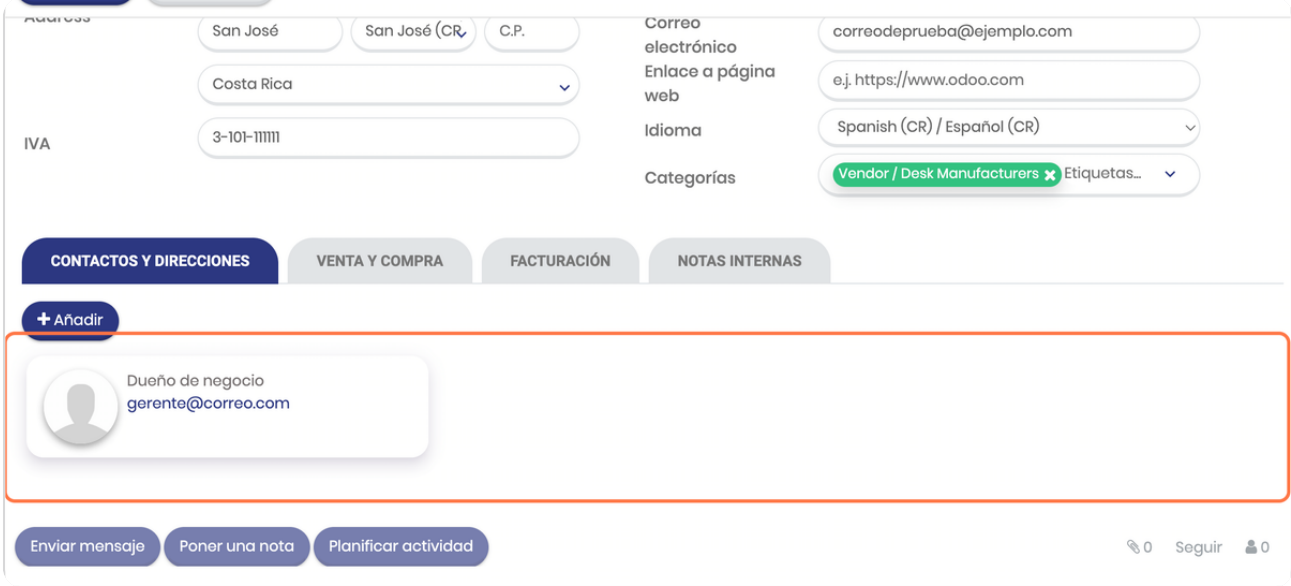

### **Click en VENTA Y COMPRA**

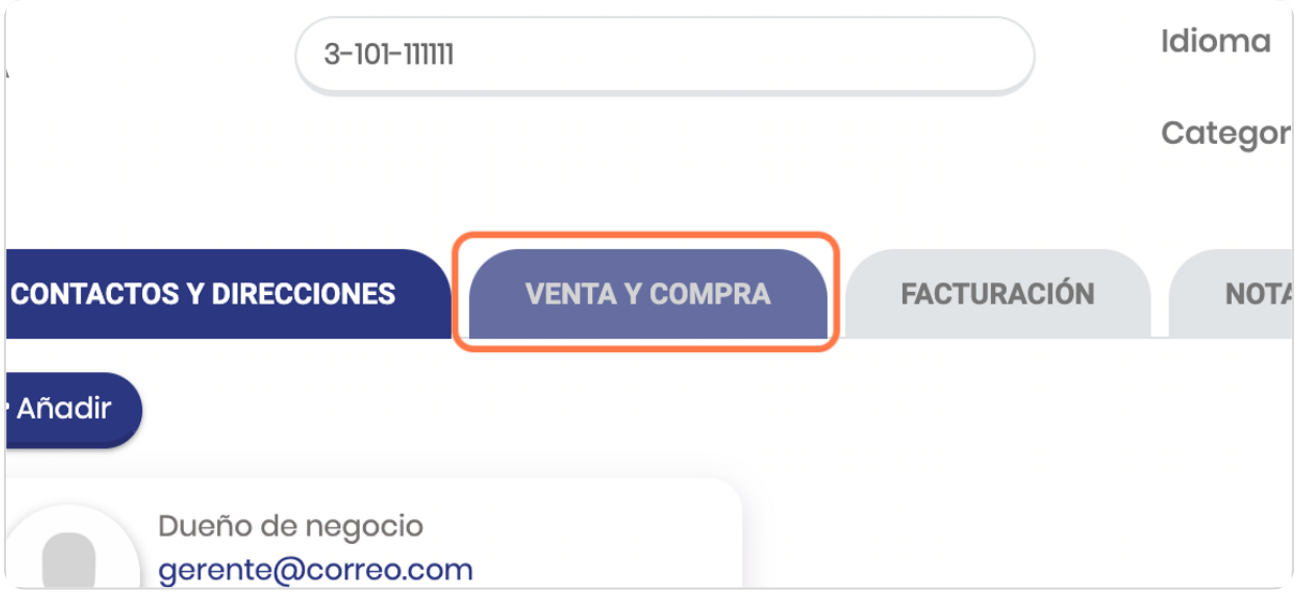

#### STEP 20

# **Click en Comercial**

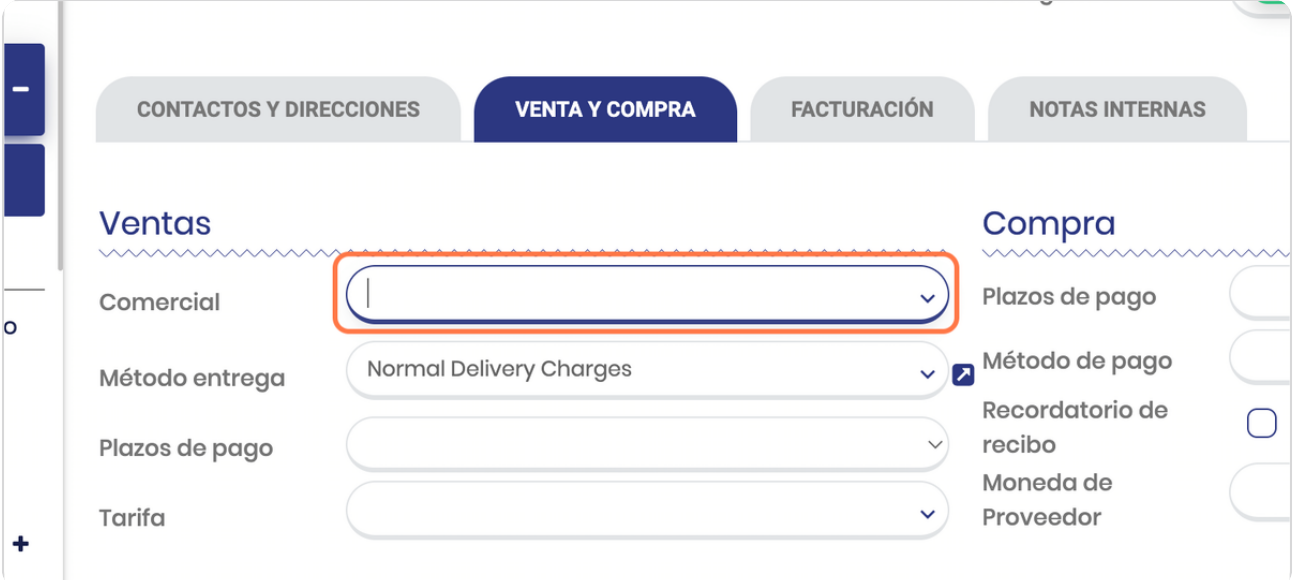

#### **CONTACTOS Y DIRECCIONES VENTA Y COMPRA FACTURACIÓN NOTAS INTERNAS Ventas** Compra I Plazos de pago Comercial b Diego Hernández Método de pago Método entrega José Pablo Recordatorio de recibo Plazos de pago Marc Demo Moneda de Mitchell Admin Proveedor Tarifa ÷ Roger ÷ Punto de Venta Usuario Demo Información fiscal

### Selecciona al vendedor asociado (en caso de existir)

#### STEP 22

### Selecciona el el método de entrega y plazo de pago (en caso que aplique)

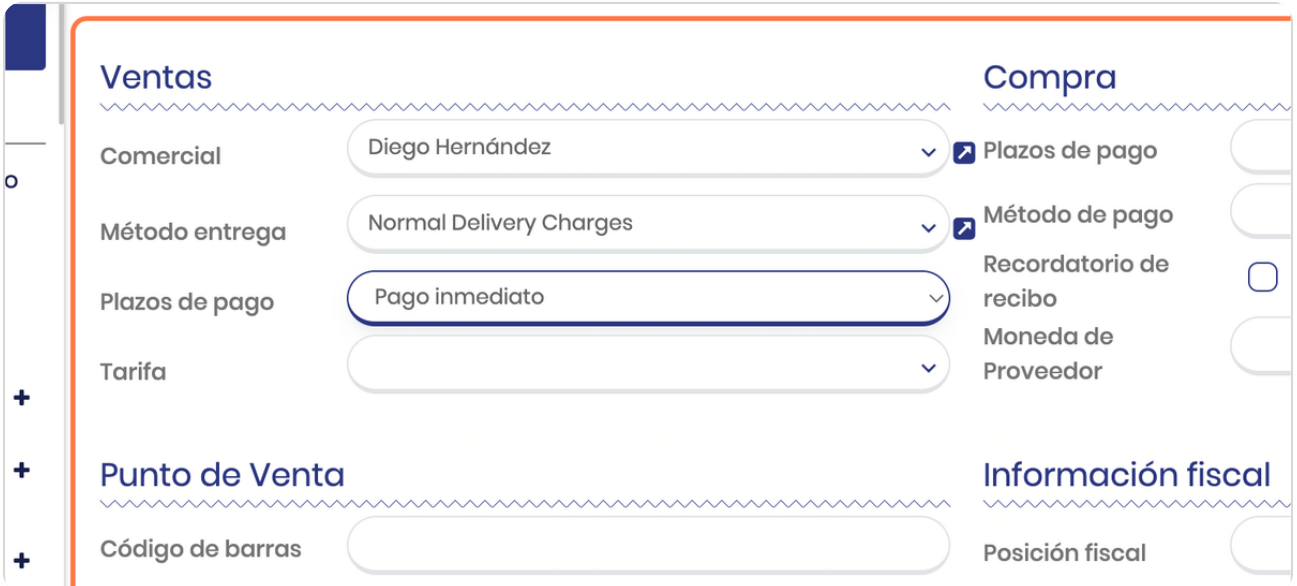

# **Neleccione la tariFa en que le vende**

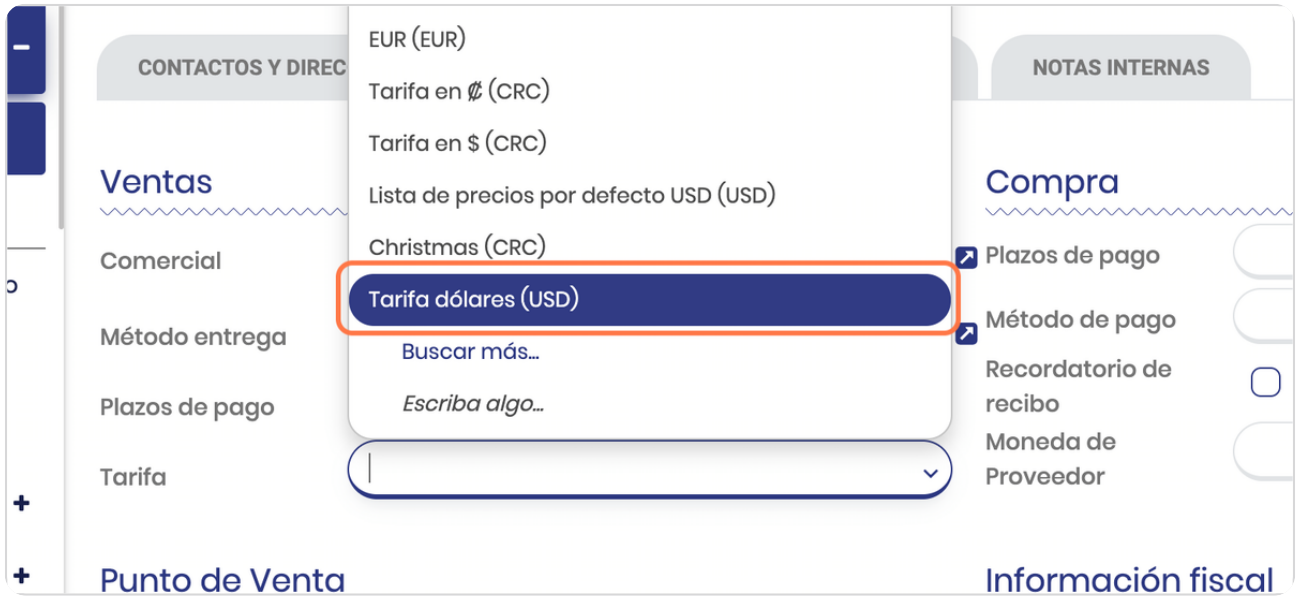

#### STEP 24

# Seleccione los plazos de pago (en caso que el contacto sea proveedor)

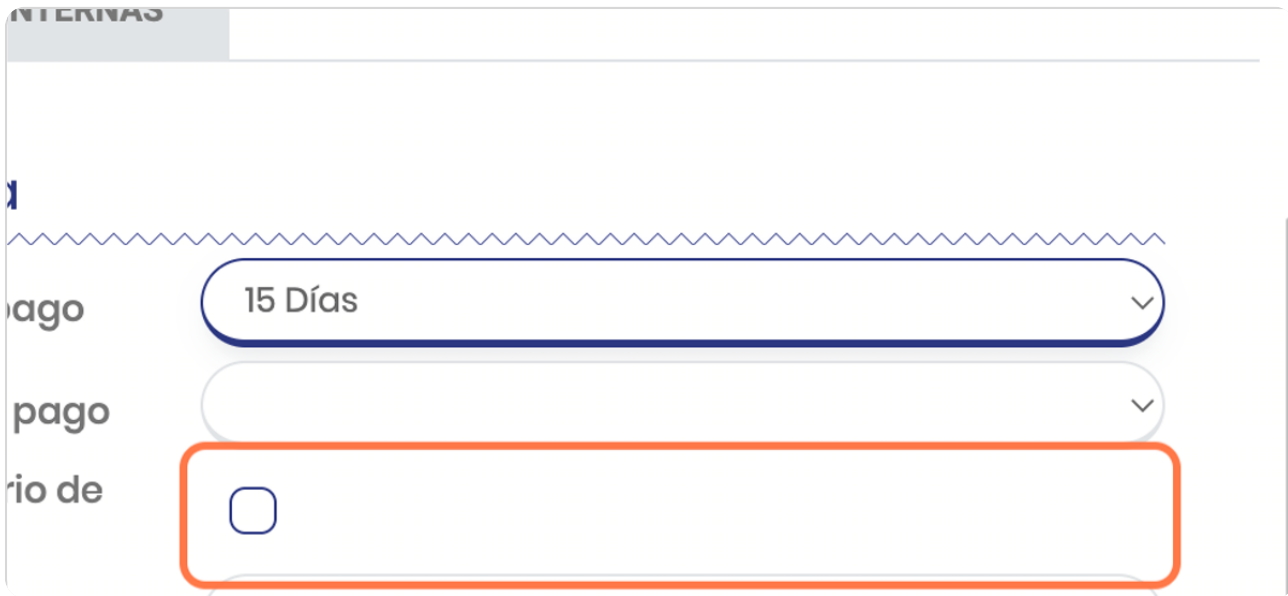

# Click en Moneda de Proveedor

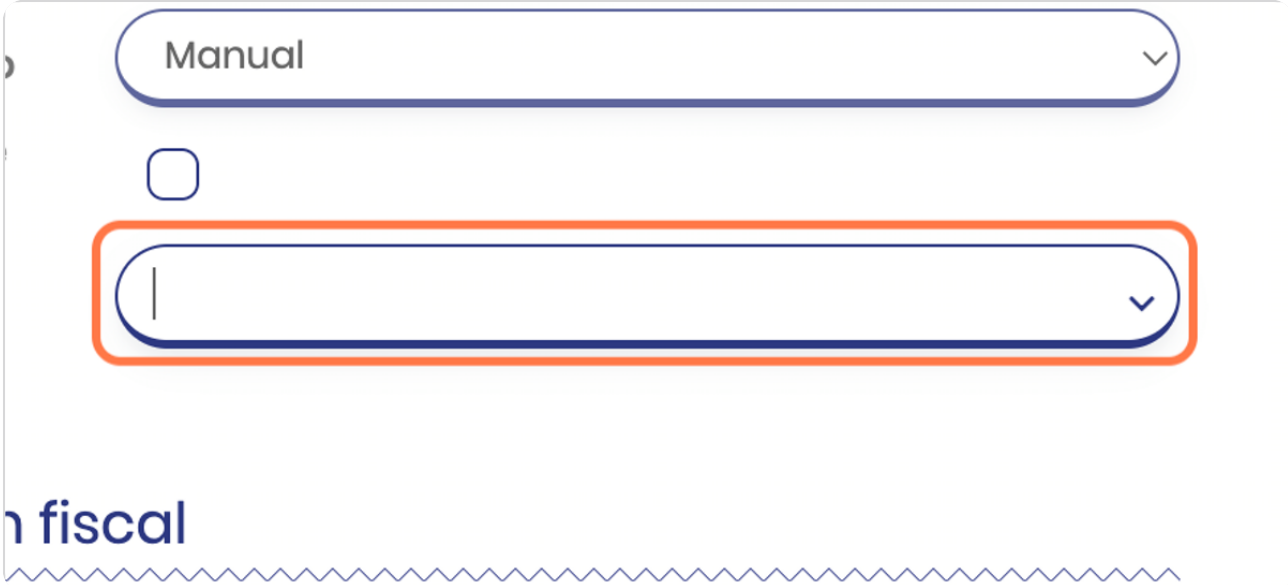

STEP 26

### Selecciona moneda

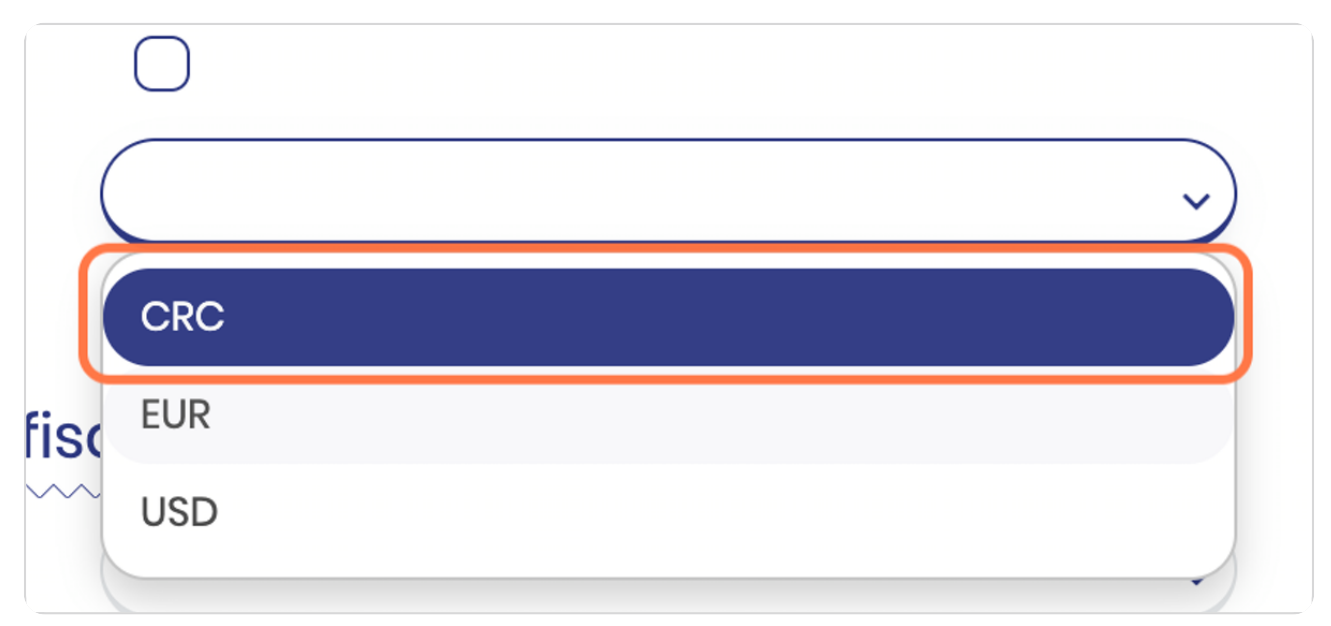

### **Click en FACTURACIÓN**

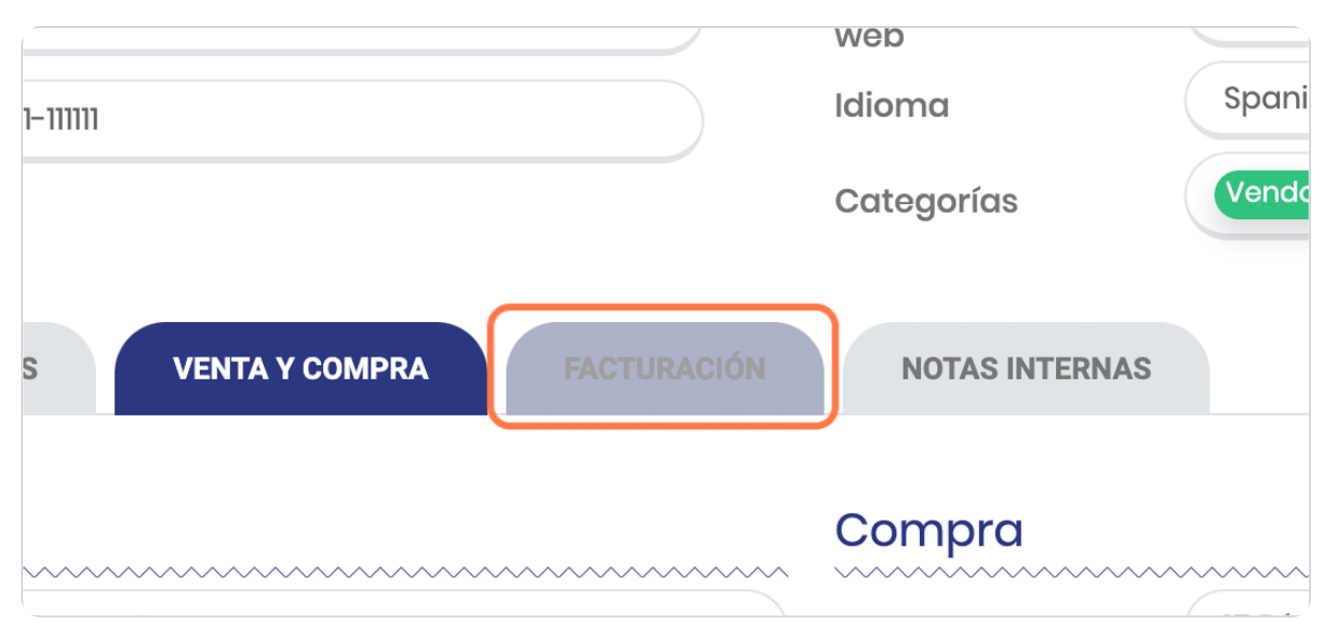

#### STEP 28

# Puede agregar Cuentas bancarias

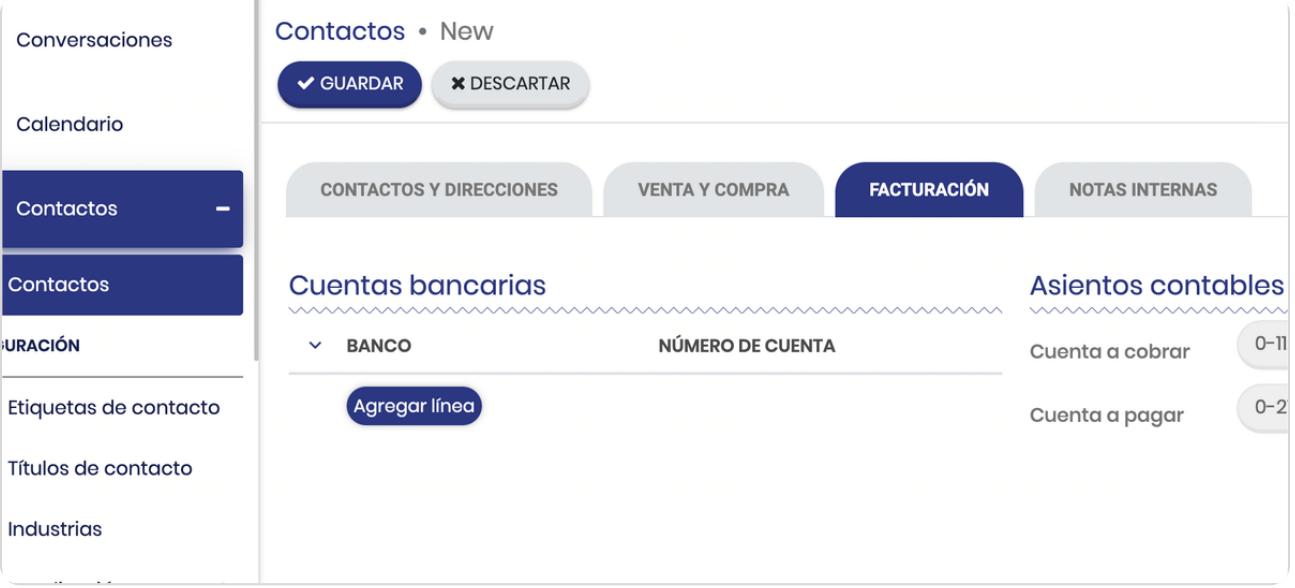

### **Puede definir cuentas contables**

Esto en caso de que el contacto se le registren asientos contables dado a que generará algún documento, ya sea una factura de compra o de venta.

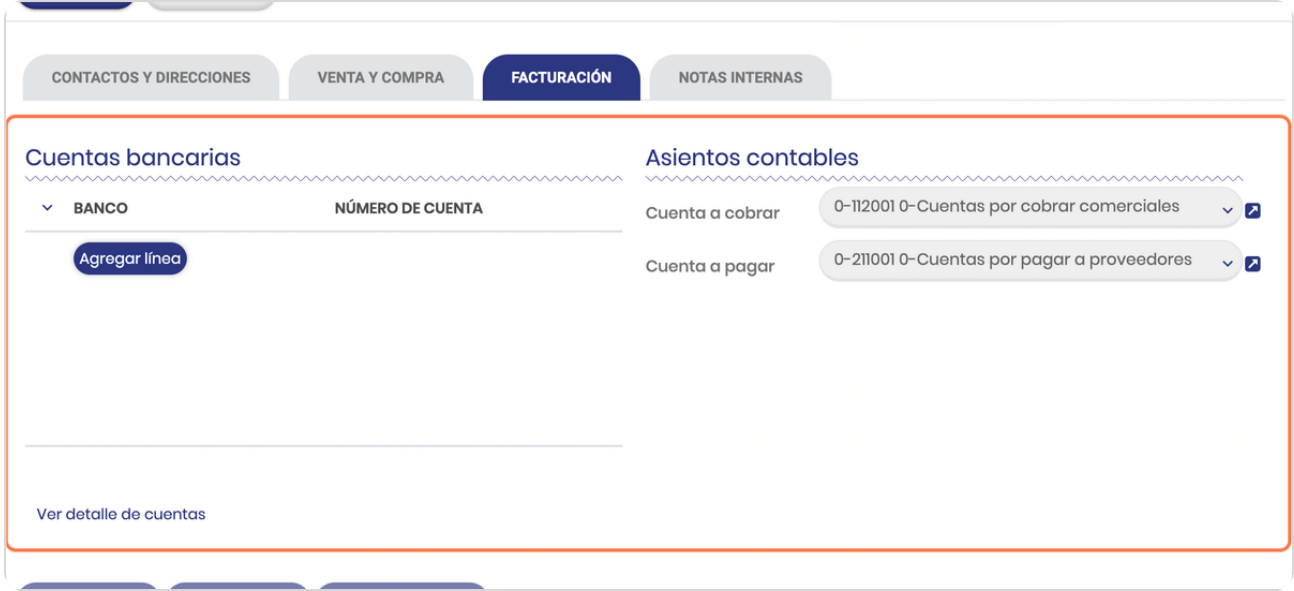

STEP 30

#### **Click en NOTAS INTERNAS**

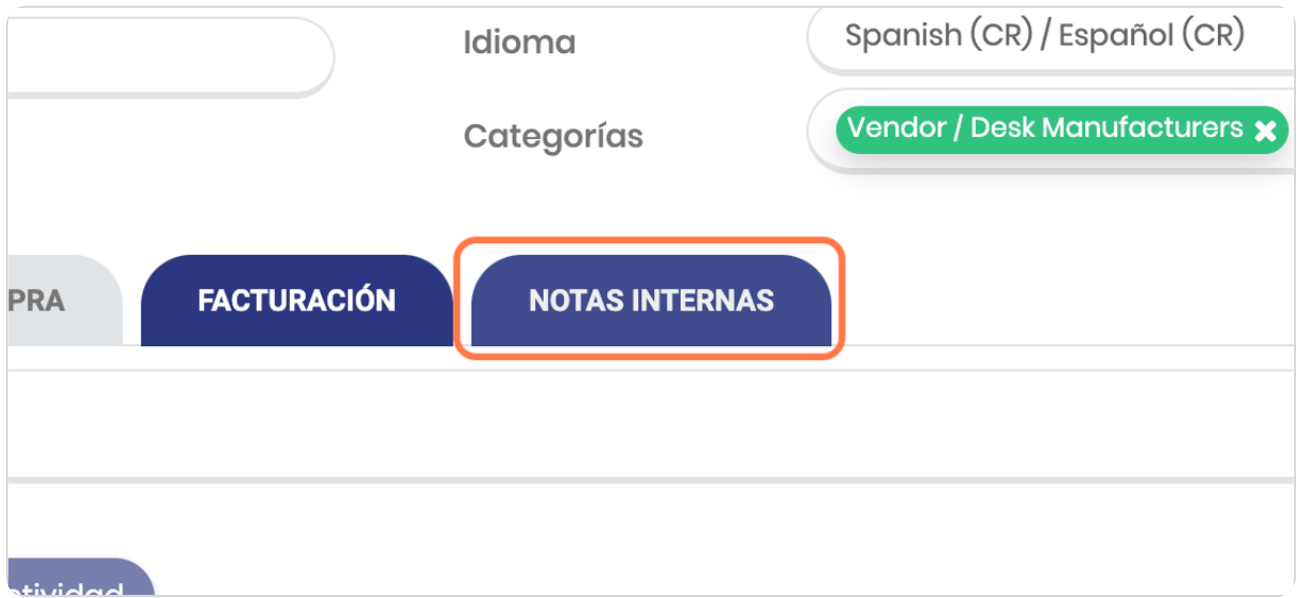

**Detalle los comentarios que requiera**

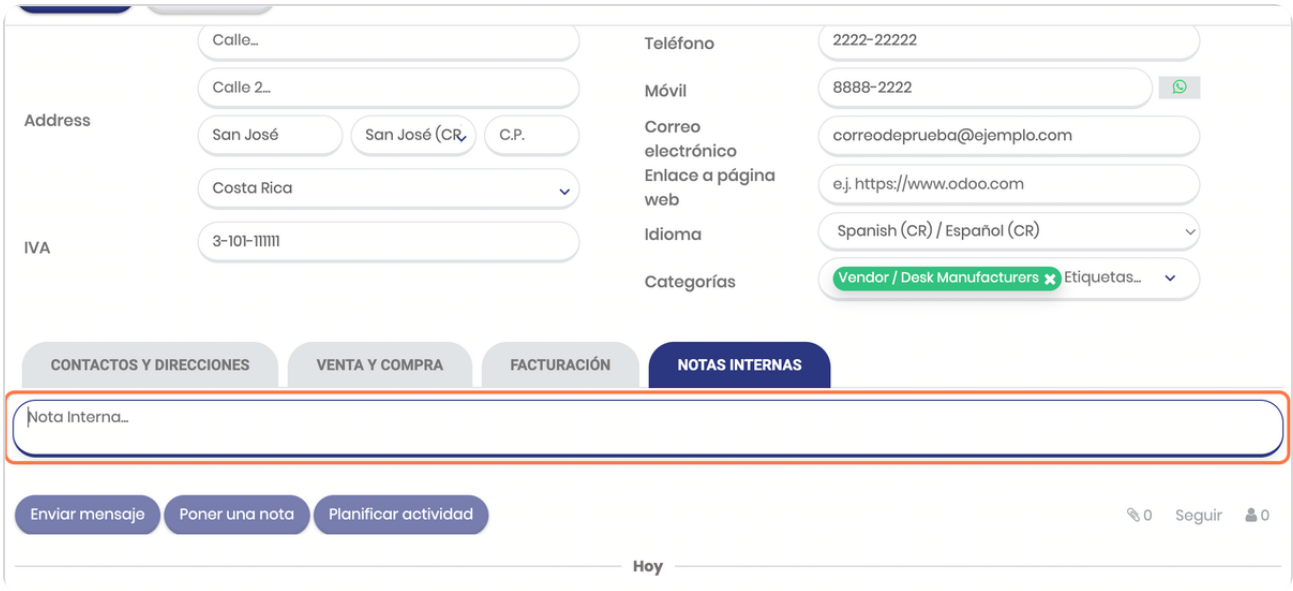

STEP 32

# **Click en GUARDAR**

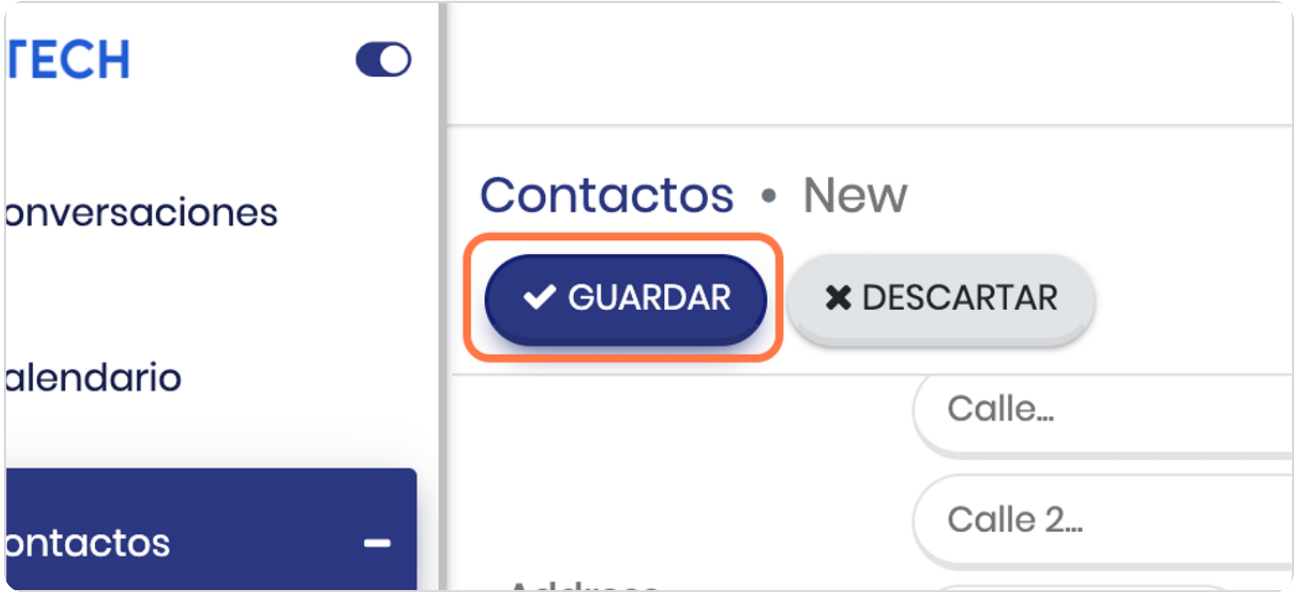

**BOOSTECH** 

# **Vista completa del contacto**

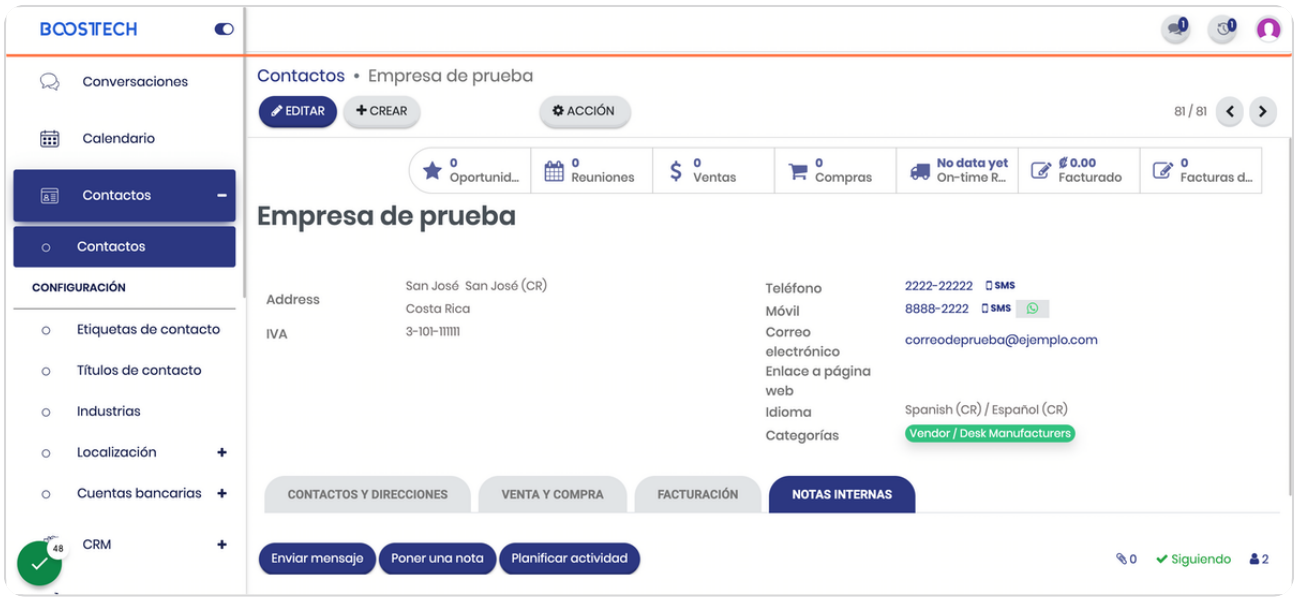

#### **Observe las distintas casillas**

Oportunidad: estas son los posibles negocios tiene el contacto registrado en el pipeline Reuniones: lleva el detalle de las reuniones agendadas con el contacto que se hayan gestionando en el sistema

Ventas: registra las ventas totales a este contacto

Compras: refiere a las compras que se le han hecho a este contacto, esto aplica para proveedores

"On-time...": Son las ordenes de entrega que tiene el contacto

Facturado: registra el monto de lo que se le ha facturado a este cliente y que se encuentra en la contabilidad

El último es el de facturas de proveedores

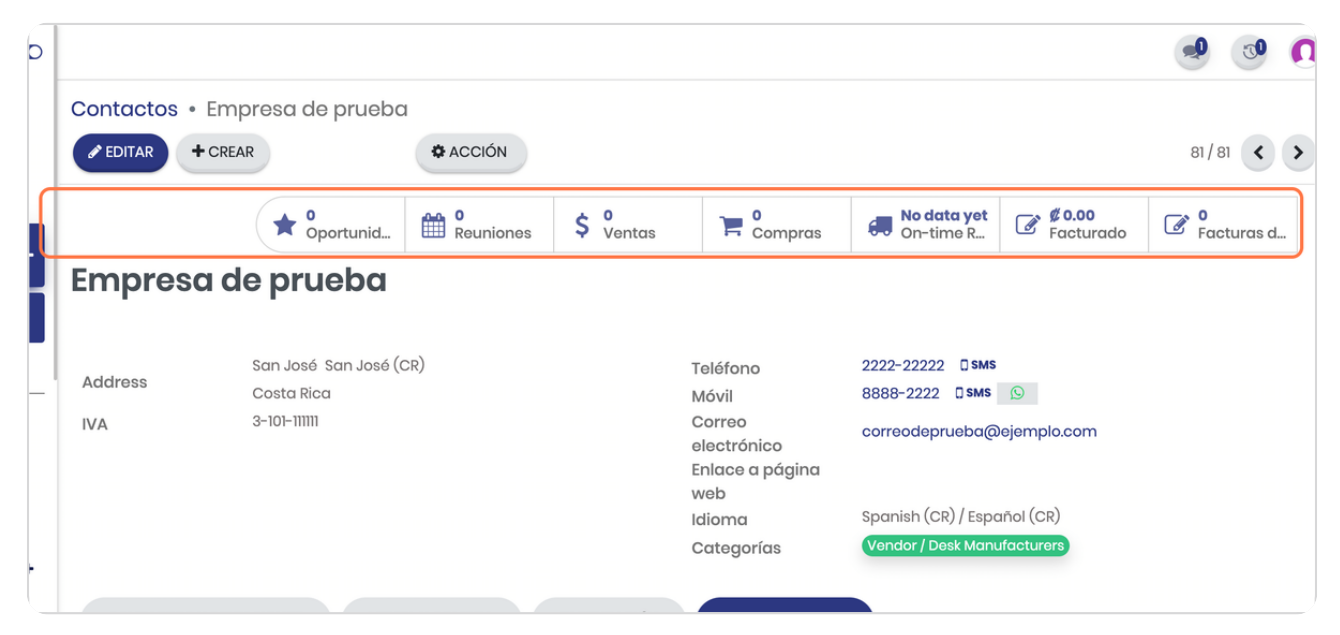

**BOOSTFECH**